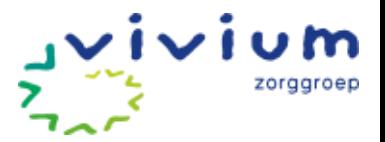

# **Handleiding Vivium Cliëntportaal**

#### <span id="page-0-0"></span>**Inleiding**

Het cliëntportaal is een online omgeving waarin makkelijk, snel en veilig actuele gegevens over de zorg geraadpleegd kunnen worden. Vivium houdt het dossier van cliënten bij in het Elektronisch Cliënten Dossier (ECD) van Pluriform Zorg. In het cliëntportaal van Vivium worden onderdelen van dit dossier aan de cliënt en/of contactpersoon getoond.

U vindt de volgende gegevens:

- [de actuele rapportages;](#page-3-0)
- [metingen;](#page-5-0)
- het cliëntplan;
- [persoonlijke gegevens.](#page-6-1)

Daarnaast heeft u de mogelijkheid om berichten uit te wisselen met uw zorgmedewerkers.

Het cliëntportaal is voor de cliënt. Indien gewenst is het mogelijk om ook naasten toegang te geven. De cliënt kiest zelf wie er toegang mogen krijgen tot het cliëntportaal. Dit kan de cliënt aangeven via een aanmeldformulier, dat ingeleverd wordt bij Klantcontact.

Hierna volgt de handleiding voor het cliëntportaal. Heeft u na het lezen van deze handleiding vragen, dan kunt u terecht bij de klantenservice van Vivium. Bel naar 035 - 6 924 924 of mail naar [info@vivium.nl.](mailto:info@vivium.nl)

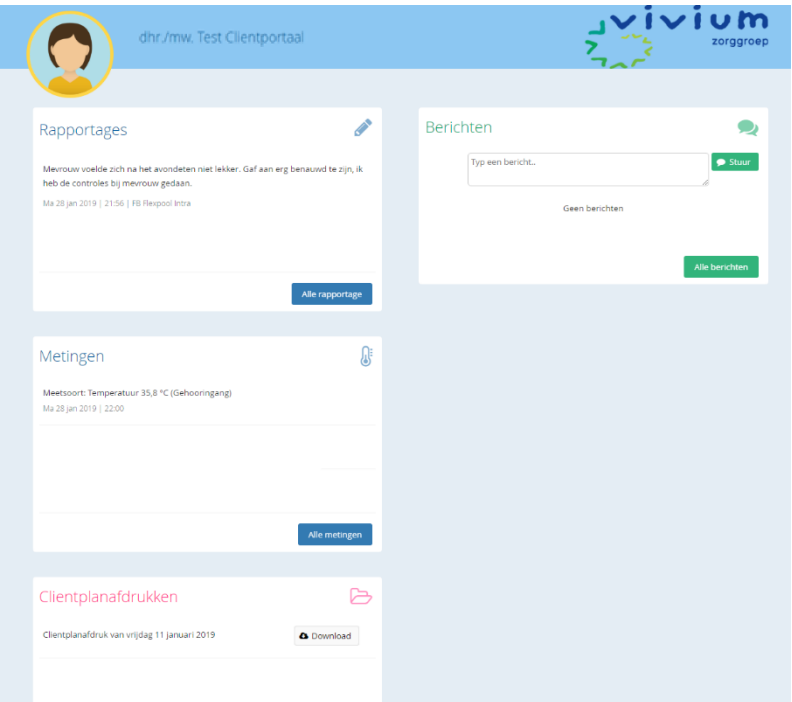

*Figuur 1. Startpagina van het cliëntportaal*

Handleiding Cliëntportaal, versie januari 2019 **Pagina 1 van 8** Pagina 1 van 8

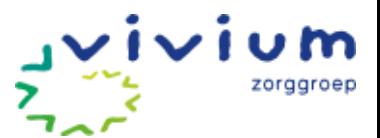

## Inhoud

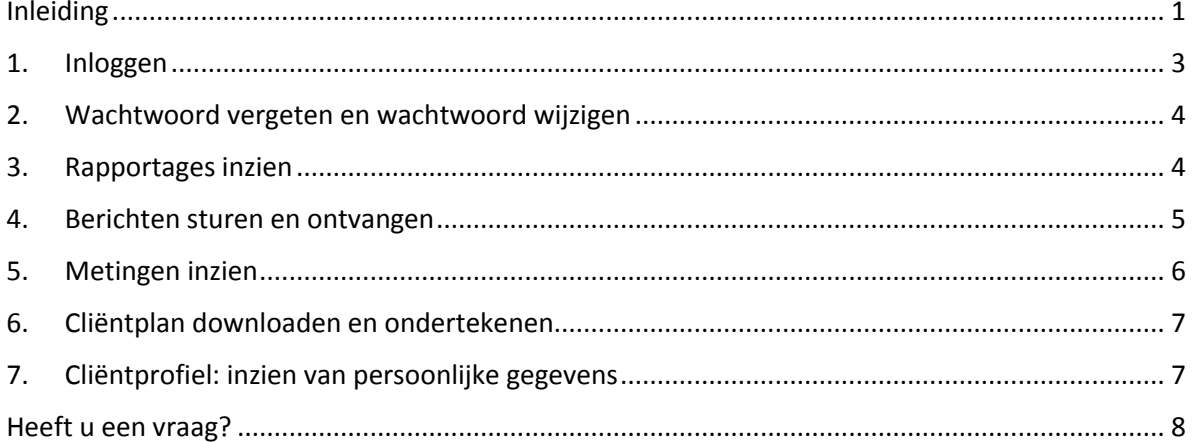

De gegevens op de afbeeldingen van deze handleiding zijn fictief.

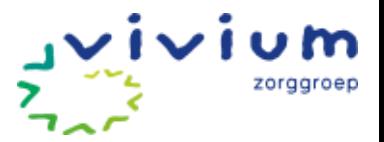

#### <span id="page-2-0"></span>**1. Inloggen**

Op [www.vivium.nl/clientportaal](file://///fs31.vivium.local/users$/mi.smits/www.vivium.nl/clientportaal) staat een instructiefilmpje over hoe in te loggen.

Om in te loggen in het Cliëntportaal gaat u naar de link [www.vivium.nl/clientportaal-login.](file://///fs31.vivium.local/users$/Annemiekeim/www.vivium.nl/clientportaal-login) U komt vervolgens terecht op de beveiligde webpagina van het cliëntportaal.

U ziet het inlogscherm waar u met uw gebruikersnaam en wachtwoord inlogt. U heeft deze gegevens in een email ontvangen. Typ uw gebruikersnaam en wachtwoord in. Klik vervolgens op "*SMSinlogcode aanvragen*".

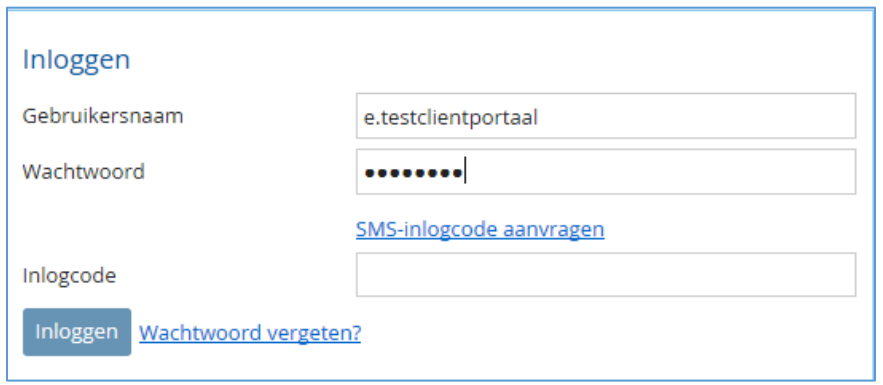

*Figuur 2. Inlogscherm*

Hierna ontvangt u binnen een minuut een SMS op uw mobiele nummer met de tekst "*Uw inlogcode is xxxx-xxxxxx".* U vult de laatste 6 cijfers in op uw scherm achter "Inlogcode".

Let op! De eerste vier cijfer van de inlogcode zijn al ingevuld en hoeft u niet nogmaals in te voeren.

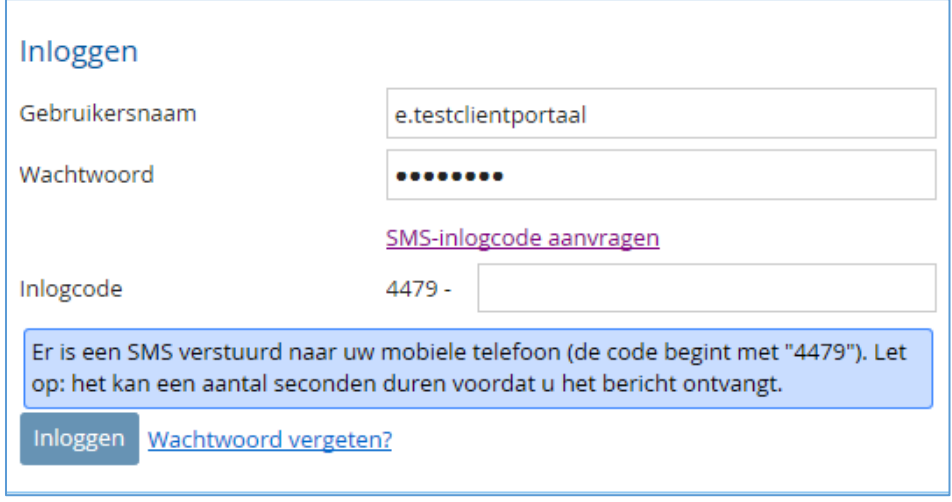

*Figuur 3. SMS- inlogcode invullen*

De eerste keer dat u inlogt, moet u het wachtwoord wijzigen en de gebruikersvoorwaarden accorderen.

Voor elke keer inloggen ontvangt u een nieuwe sms-inlogcode.

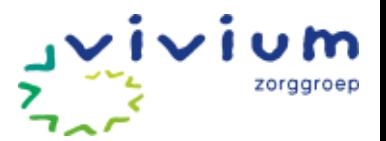

#### <span id="page-3-1"></span>**2. Wachtwoord vergeten en wachtwoord wijzigen**

Bent u uw wachtwoord vergeten, dan kunt u op het inlogscherm klikken op "Wachtwoord vergeten?". Hierna ontvangt u een email met een link. Als u de link aanklikt wordt u gevraagd een nieuw wachtwoord in te voeren. Vervolgens kunt u opnieuw inloggen met het nieuwe wachtwoord.

Wilt u uw wachtwoord tussentijds wijzigen? Ga dan naar uw profiel en wijzig daar het wachtwoord.

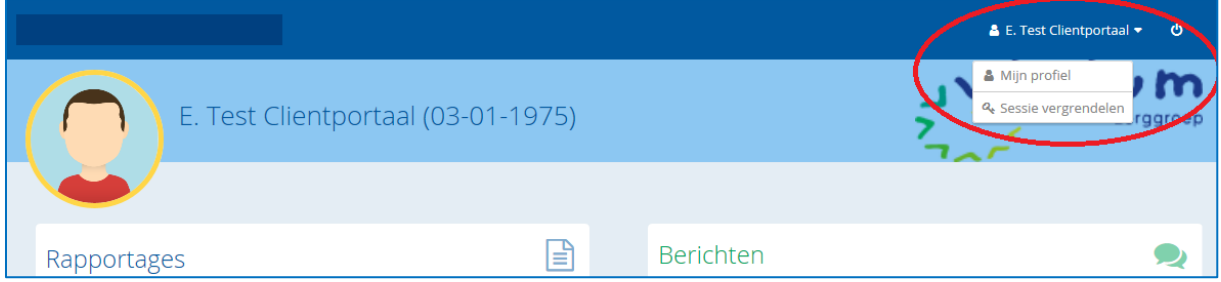

*Figuur 4. Ga naar Profiel, rechts bovenaan de pagina*

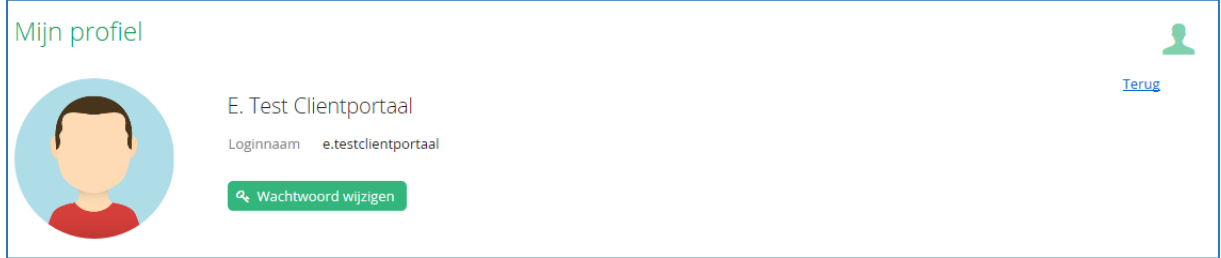

*Figuur 5. Via Mijn Profiel het wachtwoord wijzigen.*

#### <span id="page-3-0"></span>**3. Rapportages inzien**

Op de startpagina ziet u de meest actuele rapportages. Het blok "Rapportage" geeft de laatste drie aangemaakte rapportages weer.

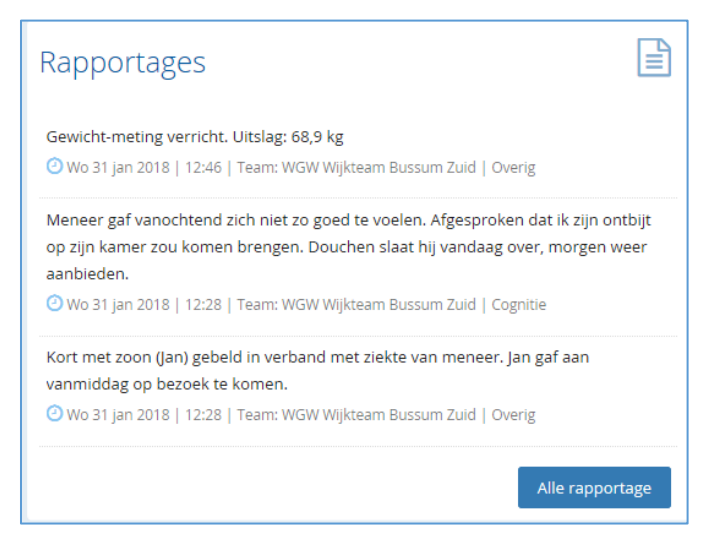

*Figuur 6. Rapportageweergave startscherm*

Handleiding Cliëntportaal, versie januari 2019 van aan aan aan aan 8 van 8

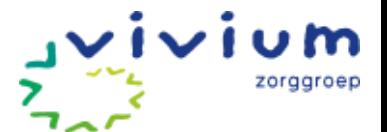

Door te klikken op "Alle rapportage" vraagt u alle rapportages op. In het scherm dat wordt geopend, staan alle rapportage(s) van de afgelopen zeven dagen. Door te klikken op "Laatste maand" of "Laatste jaar", kunt u deze periode vergroten.

Met de knop "Periode kiezen…" kunt u aangeven van welke periode u de rapportages wilt zien. De Download-knop geeft u de mogelijkheid om de rapportages in een overzicht op te vragen. Dit kan handig zijn als u de rapportages wilt uitprinten.

| ΙĔ<br>Rapportages                                                                                                    | Home                |
|----------------------------------------------------------------------------------------------------|---------------------|
| <b>C</b> Download<br>Periode kiezen<br><b>Laatste week</b><br>Laatste maand<br>Laatste jaar                                                                                                    | Profiel             |
| Rapportageregel clientportaal                                                                                                    | ቡ<br>Rapportages    |
| Gewicht-meting verricht. Uitslag: 68,9 kg<br>O Wo 31 jan 2018   12:46   Team: WGW Wijkteam Bussum Zuid   Overig                                                                                                    | ß<br>Metingen       |
| Meneer gaf vanochtend zich niet zo goed te voelen. Afgesproken dat ik zijn ontbijt op zijn kamer zou komen brengen. Douchen slaat hij vandaag<br>over, morgen weer aanbieden.<br>O Wo 31 jan 2018   12:28   Team: WGW Wijkteam Bussum Zuid   Cognitie | Clientplanafdrukken |
| Kort met zoon (Jan) gebeld in verband met ziekte van meneer. Jan gaf aan vanmiddag op bezoek te komen.<br>O Wo 31 jan 2018   12:28   Team: WGW Wijkteam Bussum Zuid   Overig                                                                          | <b>Berichten</b>    |
|                                                                                                    | 龠<br>Afspraken      |
|                                                                                                    |                     |

*Figuur 7. Overzicht van alle rapportages*

#### <span id="page-4-0"></span>**4. Berichten sturen en ontvangen**

Het blok "Berichten" biedt u de mogelijkheid om (korte) berichten te plaatsen. Zo kunt u bijvoorbeeld een vraag stellen aan een zorgmedewerker.

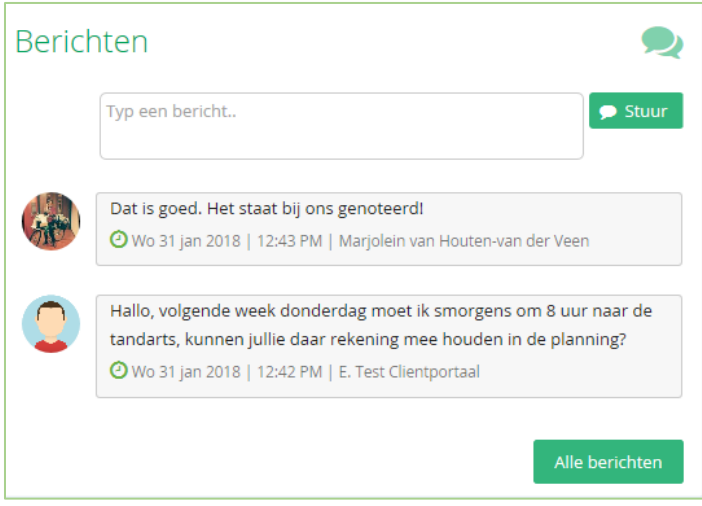

*Figuur 8. Berichten versturen en ontvangen*

Klik op het lege antwoordvlak en en typ de tekst die u wilt sturen. Het bericht wordt verzonden door te klikken op het groene vlak "Stuur". Het door u getypte berichtje verschijnt vervolgens in het blok.

Antwoorden vanuit de zorg of uw naasten worden in hetzelfde blok weergeven. Standaard worden de laatste vier berichten weergegeven. Klik op "Alle berichten" om alle berichtjes (terug) te kunnen lezen.

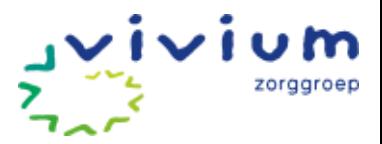

#### <span id="page-5-0"></span>**5. Metingen inzien**

In het blok "Metingen" ziet u de recente metingen.

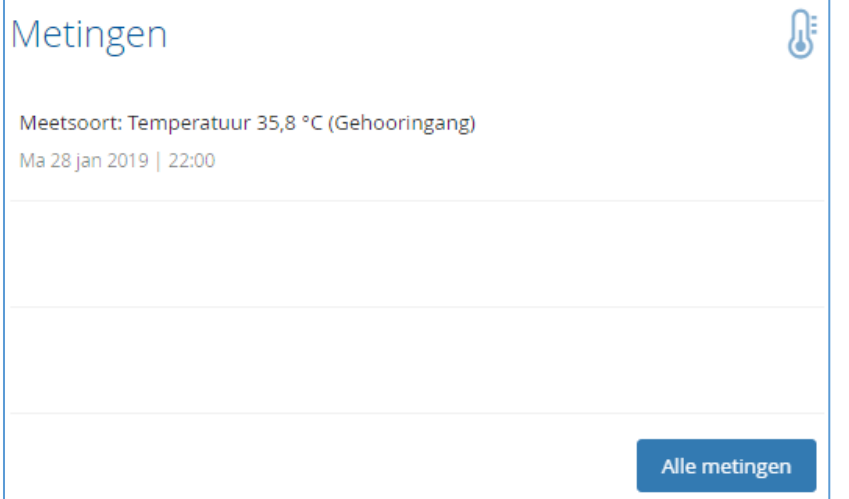

*Figuur 9. Actuele metingen inzien op het cliëntportaal*

Klik op "Alle metingen" en u komt in het onderstaande scherm waarin alle metingen worden weergegeven. U kunt selecteren op meetsoort om een overzicht per meetsoort in beeld te krijgen.

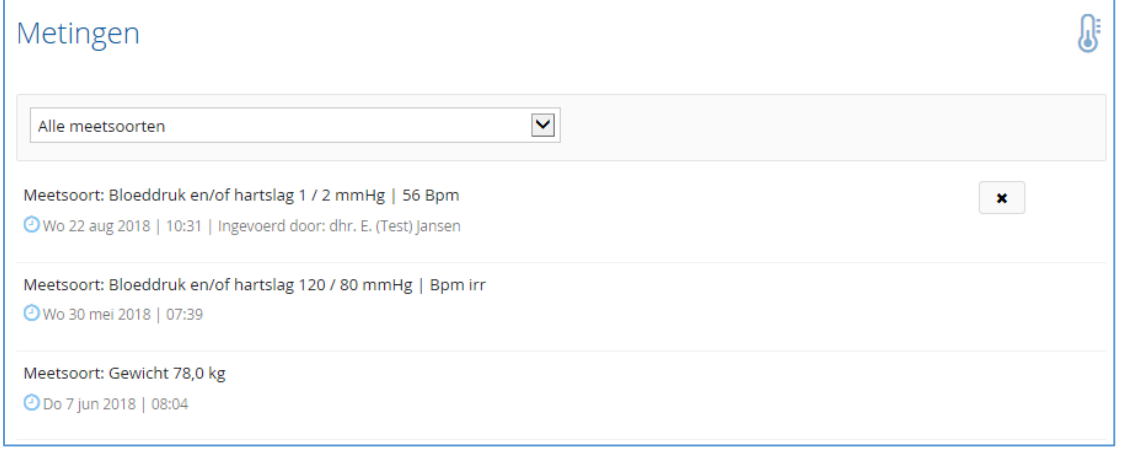

*Figuur 108. Alle metingen inzien*

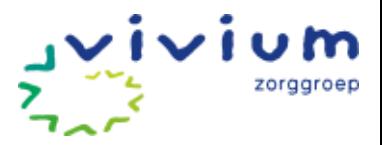

#### <span id="page-6-0"></span>**6. Cliëntplan downloaden en ondertekenen**

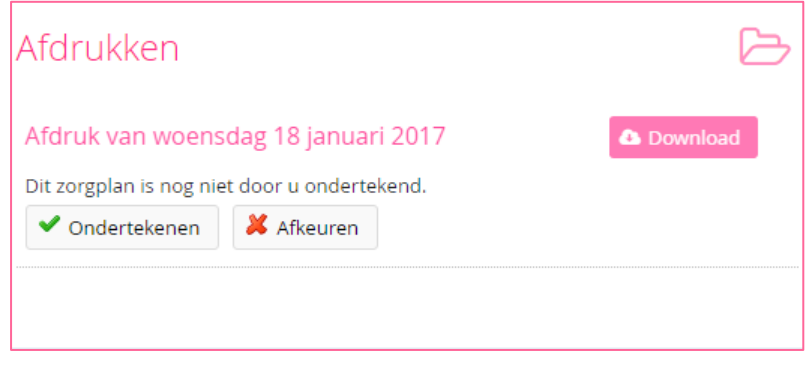

*Figuur 11. Cliëntplan downloaden, ondertekenen of afkeuren*

Onder "Cliëntplan afdrukken" vindt u de afdruk van uw cliëntplan, dit kunnen er ook meerdere zijn. Klik op "Download" en open uw cliëntplan.

Als het cliëntplan nog niet geaccepteerd/geweigerd is door u, kan dit gedaan worden door op 'Ondertekenen' (= goedkeuren) of 'Afkeuren' te klikken. In beide gevallen wordt er een SMS-code naar u gestuurd, die ingevoerd moeten worden ter bevestiging van de gemaakte keuze. Indien u gekozen heeft voor 'Afkeuren' kan er een reden opgegeven worden.

#### <span id="page-6-1"></span>**7. Cliëntprofiel: inzien van persoonlijke gegevens**

Uw persoonlijke gegevens zijn te zien in het Cliëntprofiel, onderaan de webpagina. Klik op "volledig profiel".

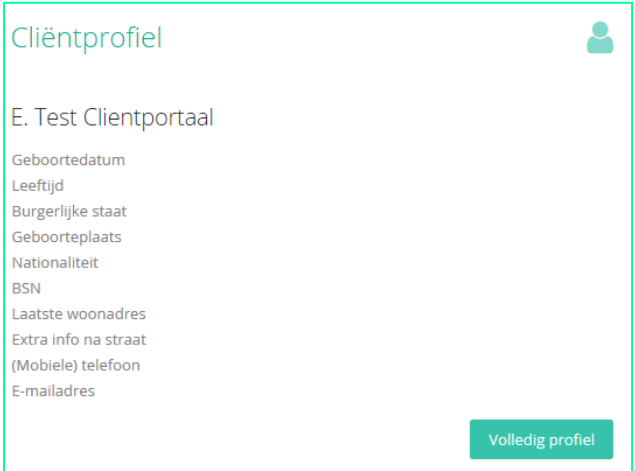

*Figuur 92. Weergave persoonlijke gegevens op startpagina*

Deze gegevens kunt u niet zelf wijzigen. Staat er onjuiste informatie, neem dan contact op met uw zorgteam.

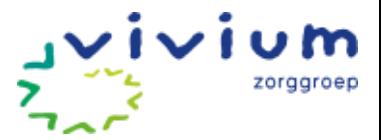

### <span id="page-7-0"></span>**Heeft u een vraag?**

Heeft u na het lezen van deze handleiding vragen, dan kunt u terecht bij de klantenservice van Vivium. Bel naar 035 – 6 924 924 of mail naar info@vivium.nl.